# **NUOVA PROCEDURA REGISTRAZIONE ANAGRAFICA IN GODIVA**

Tutti gli ospiti devono essere registrati sul sistema anagrafico dell'INFN (Godiva) e avere un account attivo per il login sul portale (idp) INFN.

Se non si possiede già un account attivo, per registrarsi è necessario seguire TUTTE le indicazioni seguenti:

1. Accedere alla pagina INFN SignUp - https://signup.app.infn.it

inserire nome, cognome, la propria email

e creare una password.

Cliccare su "Registrati".

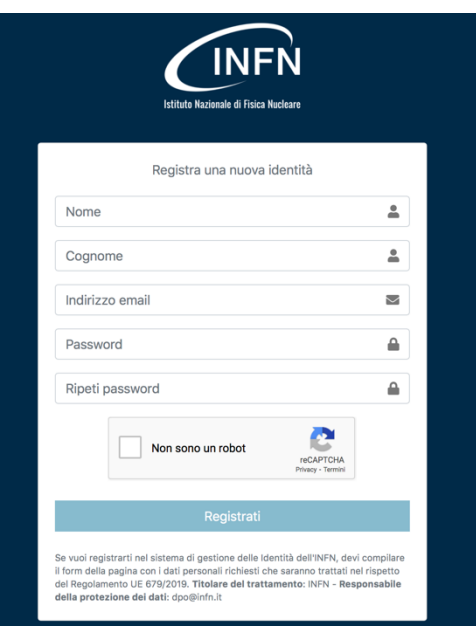

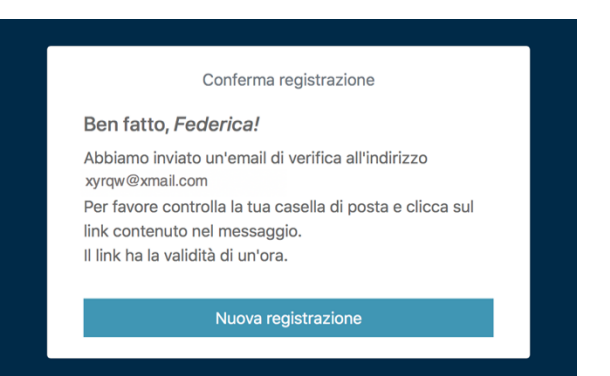

Il sistema invierà un messaggio di conferma all'email registrata.

Se non ricevete l'email, verificate che non sia nella cartella spam.

Seguire il link indicato nell'email che avete dato al momento della registrazione e confermare.

A questo punto il sistema vi rimanderà alla pagina seguente  $\rightarrow$ 

Cliccate su "Portale Utente" (vedi freccia rossa)

Inserite l'email e la password con le quali vi siete registrati e accedete al vostro profilo.

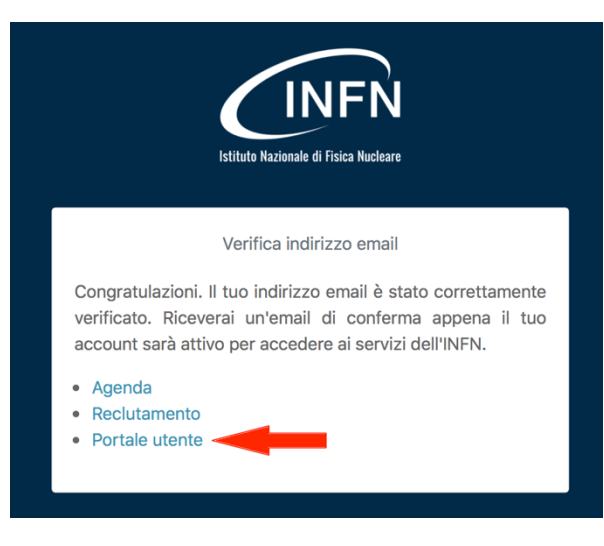

Cliccare su "Abilitazioni" (freccia rossa)

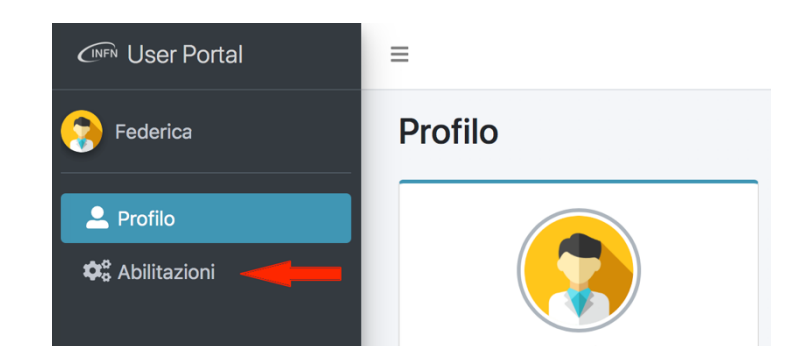

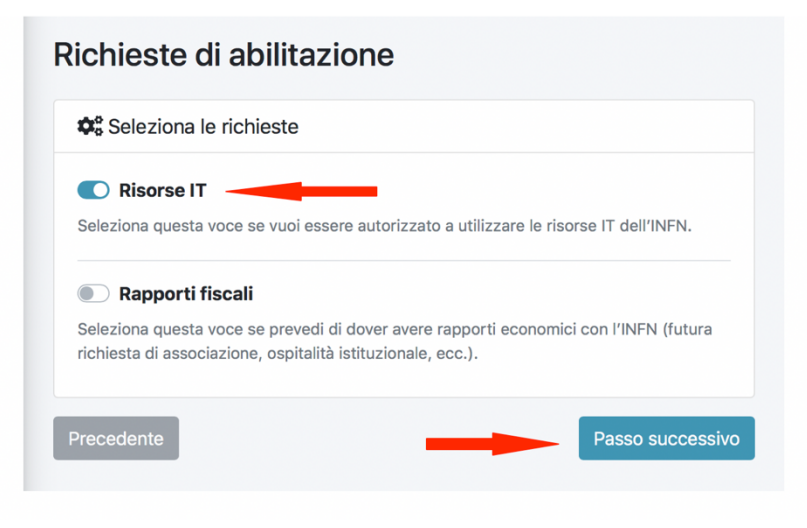

- Selezionare "Risorse IT"
- e procedere con il passo successivo

Completare l'anagrafica con le

informazioni personali (vedi sotto)

Completa le tue

informazioni personali

# Informazioni personali

Se vuoi accedere alle risorse informatiche dell'INFN, devi compilare il form della pagina con i dati personali richiesti che saranno trattati nel rispetto del Regolamento UE 679/2019. Titolare del trattamento: INFN - Responsabile della protezione dei dati: dpo@infn.it

 $\overline{\phantom{0}}$ 

Giorr

### **Nome**

### **Sesso**

## Data di nascita

Anno Mese

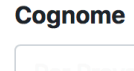

# **Nazionalità**

# Luogo di nascita

### Trattamento dati personali

Dichiaro di aver preso visione della nota informativa di carattere generale sul trattamento dei dati personali

A Norme per il trattamento dei dati personali nell'INFN

Precedente

Passo successivo

# Indicare come sede di verifica i Laboratori Nazionali di Frascati

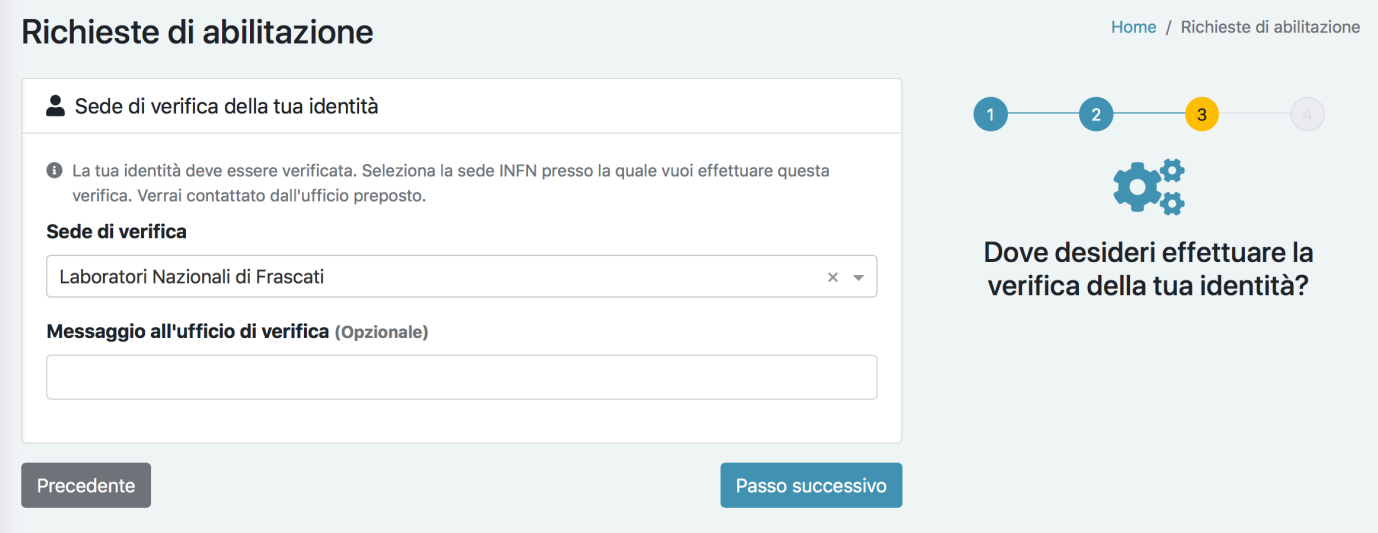

Indicare il nome del responsabile all'interno dei LNF con il quale si svolgerà la propria attività

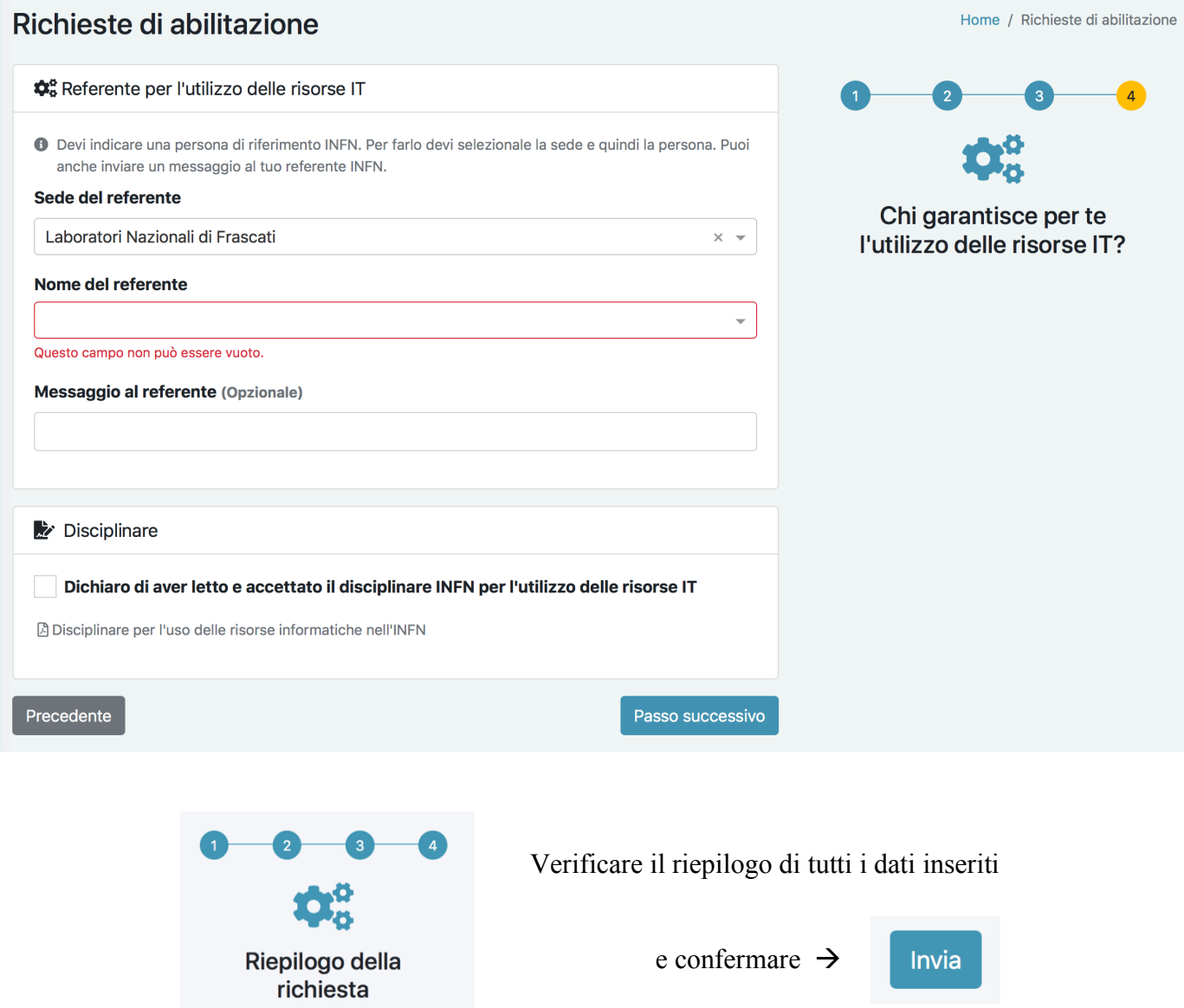

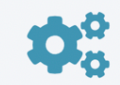

Dove desideri effettuare la verifica della tua identità?

Al termine della procedura di registrazione sarà indispensabile procedere con la **verifica dell'identità** contattando per email la Segreteria della Divisione presso la quale si svolgerà servizio:

- Divisione Ricerca DivRic\_Segreteria@lnf.infn.it
- Divisione Acceleratori ad.secretariat@lists.lnf.infn.it
- Divisione Tecnica segdt@lists.lnf.infn.it

Nota Bene → L'accesso ai Laboratori Nazionali di Frascati non è autorizzato finchè l'utente esterno non ha completato tutto il processo di registrazione, compresa la verifica dell'identità.

Se dopo aver registrato l'anagrafica non si è ricevuta la mail di conferma oppure fosse necessario riprendere la procedura, per completarla sarà necessario accedere direttamente alla pagina https://userportal.app.infn.it/